#### **CÔNG TY TRÁCH NHIỆM HỮU HẠN CÔNG NGHỆ TRỰC TUYẾN CYPRESSCOM**

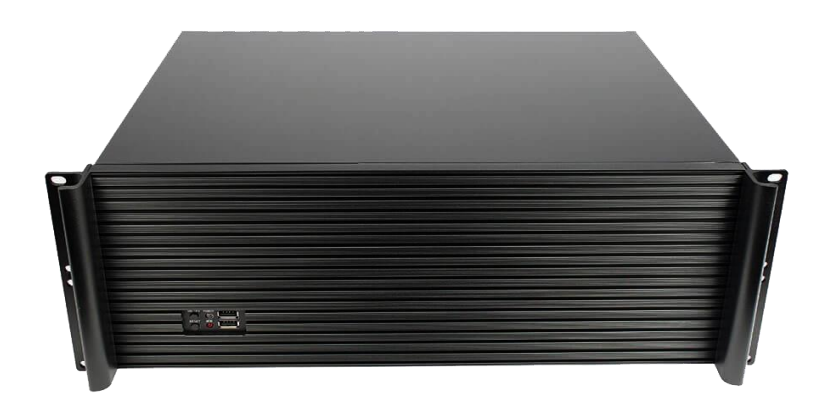

# **Hướng dẫn sử dụng Thiết bị VEDA MCU**

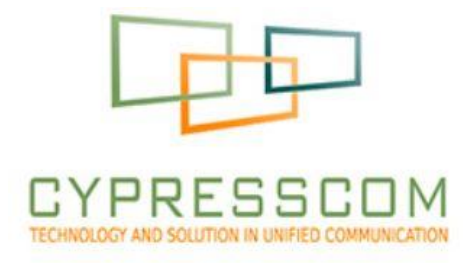

*Hướng dẫn sử dụng cho các dòng MCU series, với firmware cập nhật trong năm 2021*

#### **I. TỔNG QUAN VỀ THIẾT BỊ QUẢN LÝ ĐA ĐIỂM MCU SERIES 1. GIỚI THIỆU**

Dòng sản phẩm VEDA Series cung cấp hệ thống truyền hình hội nghị đa điểm hoàn hảo, phù hợp với yêu cầu kết nối và giảm thiểu chi phí của các tổ chức. Cypresscom phát triển VEDA dùng công nghệ hiện đại nhất trên nền tảng vi xử lý x86 của công nghệ chíp nano. Chúng tôi hướng tới hai mục tiêu chính: giảm chi phí đầu tư cho khách hàng, và cung cấp chất lượng âm thanh, hình ảnh tuyệt vời cho buổi họp giữa các điểm cầu.

Cypresscom giới thiệu đến khách hàng sản phẩm VEDA MCU Series hỗ trợ kết nối họp đa điểm đến 64 điểm cầu cuối. Là một thiết bị đa điểm chuyên nghiệp, VEDA series sẵn sàng cung cấp các chức năng vân hành của phòng họp đa điểm với các chế độ họp Lecturer Mode, Video Switch, và Continuous Present.

Dựa theo nền tảng công nghệ mã hóa phát triển lên từ các thiết bị đầu cuối VEDA, VEDA Series cung cấp chất lượng hình ảnh HD(1280x720@30fps) dùng chuẩn codec H.264 High Profile. Công nghệ giải nén hình ảnh được tối ưu hóa để có thể hoạt động trên đường truyền Internet băng thông thấp, thích ứng khi mất gói, không yêu cầu đầu tư thêm hệ thống mạng riêng.

Hệ thống âm thanh được ưu tiên nhất để mang lại cảm giác trung thực khi đàm thoại với các chuẩn nén HD. Âm thanh được lấy mẫu trong giải tần rộng từ 50Hz đến 8Khz giúp thiết bị lấy được cả âm trầm bass cũng như các chi tiết "sắc nét" trong kết cấu âm thanh. Thiết bị micro đa hướng để bàn giúp người sử dụng có cảm giác thoải mái và tiện nghi hơn trong việc trao đổi công việc trong phòng họp trực tuyến.

VEDA MCU sử dụng công nghệ CyTunnel, hỗ trợ tạo ra mạng riêng ảo giữa các điểm cuối. Điều này khiến việc vận hành và cấu hình mạng cho hội nghị trở nên dễ dàng, đồng thời khách hàng có thể yên tâm về an toàn, bảo mật của buổi họp. Ngoài việc cung cấp đầy đủ tính năng của truyền hình hội nghị, Cypresscom luôn chú trọng xây dựng giao diện đẹp mắt và thân thiện với người dùng.

#### **2. THÔNG SỐ KỸ THUẬT CHÍNH**

Thiết bị MCU M của Cypresscom gồm 3 dòng chính là SX, EX và MX. Các chỉ tiêu kỹ thuật chính của các dòng thiết bị được nếu trong bảng dưới:

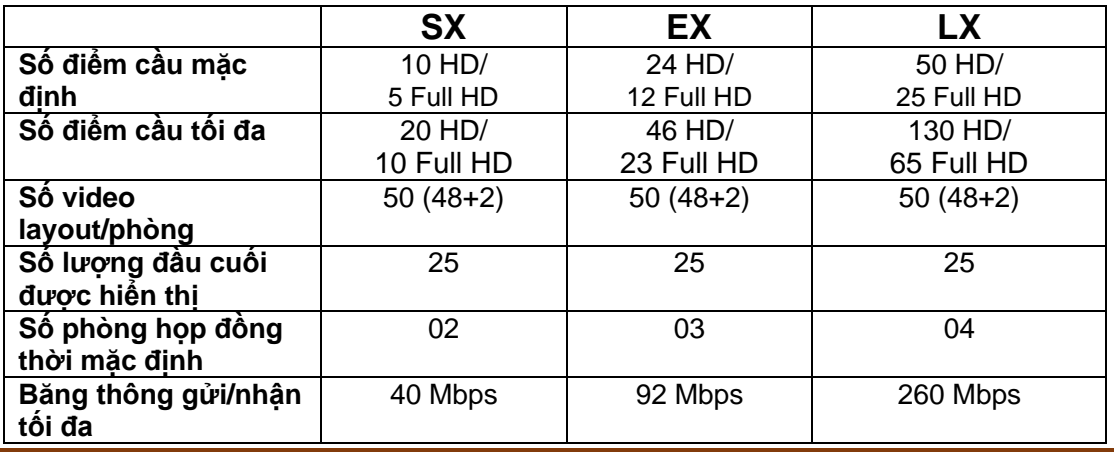

http:www.cypresscom.vn 2

### **3. MÃ ID CỦA THIẾT BỊ**

Trên thiết bị MCU có dán tem trong đó ghi rõ tên, chủng loại, mođen và số seri của thiết bị. Trong đó Moden và số serial để xác định mã ID của thiết bị. Mỗi thiết bị có một ID duy nhất. Khách hàng có thể dùng mã ID để kiểm tra thông tin hay yêu cầu bảo hành thiết bị. Tem trên thiết bị như hình bên dưới:

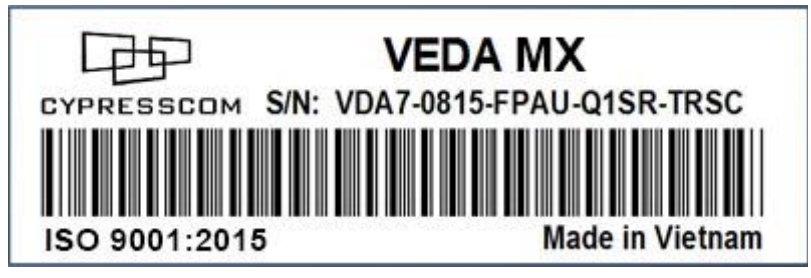

# **II. LẮP ĐẶT THIẾT BỊ**

# **1. CÁC CỔNG KẾT NỐI TRÊN THIẾT BỊ**

Thiết bị MCU về bản chất là 1 Server cấu trúc Rackmount, bao gồm các loại cổng kết nối sau:

- ➢ Cổng cắm nguồn: Dạng Jack 3 chân cắm theo dây nguồn có sẵn trong thiết bị cấp nguồn 220V cho MCU
- ➢ Cổng ra HDMI: Là cổng kết nối đưa hình ảnh ra màn hình điều khiển.
- ➢ Cổng USB: Kết nối tới bàn phím điều khiển, điều khiển từ xa, cổng USB 2.0 kết nối thiết bị ngoại vi
- ➢ Cổng mạng: Dạng RJ45 kết nối MCU ra mạng intra-net.

### **2. CẤU HÌNH BAN ĐẦU**

Mỗi thiết bị MCU để hoạt động được cần phải được cấu hình ban đầu với sự hỗ trợ từ kỹ thuật viên/người vận hành. Để cấu hình ban đầu cho thiết bị, cần chuẩn bị 01 màn hình HDMI và 01 bàn phím máy tính USB.

Sau khi mở hộp và lắp thiết bị lên rack/giá đỡ, kỹ thuật viên cắm nguồn và kết nối màn hình HDMI, bàn phím máy tính qua cổng USB.

Kỹ thuật viên khởi động thiết bị MCU qua nút khởi động phía trước thiết bị. Thời gian khởi động thông thường là 2 phút. Sau khi khởi động, thiết bị sẽ dừng ở màn hình cấu hình địa chỉ IP cho thiết bị.

Kỹ thuật viên cần cầu hình đúng địa chỉ IP, Subnet Mask và Gateway để đảm bảo MCU có thể kết nối qua mạng IP nội bộ. Để tiện cho giải thích sau này, chúng tôi giả sử đia chỉ của MCU được cấu hình như sau:

IP: 192.168.1.200

Subnet Mask: 255.255.255.0

Gateway: 192.168.1.1

Sau khi cấu hình địa chỉ IP, từ các lần khởi động sau, không cần thiết phải dùng bàn phím hay màn hình VGA. Các thao tác vận hành thiết bị sau này chỉ cần làm trên trình duyệt web.

# **III. THAO TÁC VẬN HÀNH THIẾT BỊ**

#### **1. KẾT NỐI TỪ MÁY TÍNH ĐẾN MCU ĐỂ CẤU HÌNH**

Cắm dây Ethernet của mạng Truyền Hình Hội Nghị (THHN) vào laptop và cấu hình địa chỉ IP của Laptop. Ví dụ: Địa chỉ Laptop: **192.168.1.123** như sau:

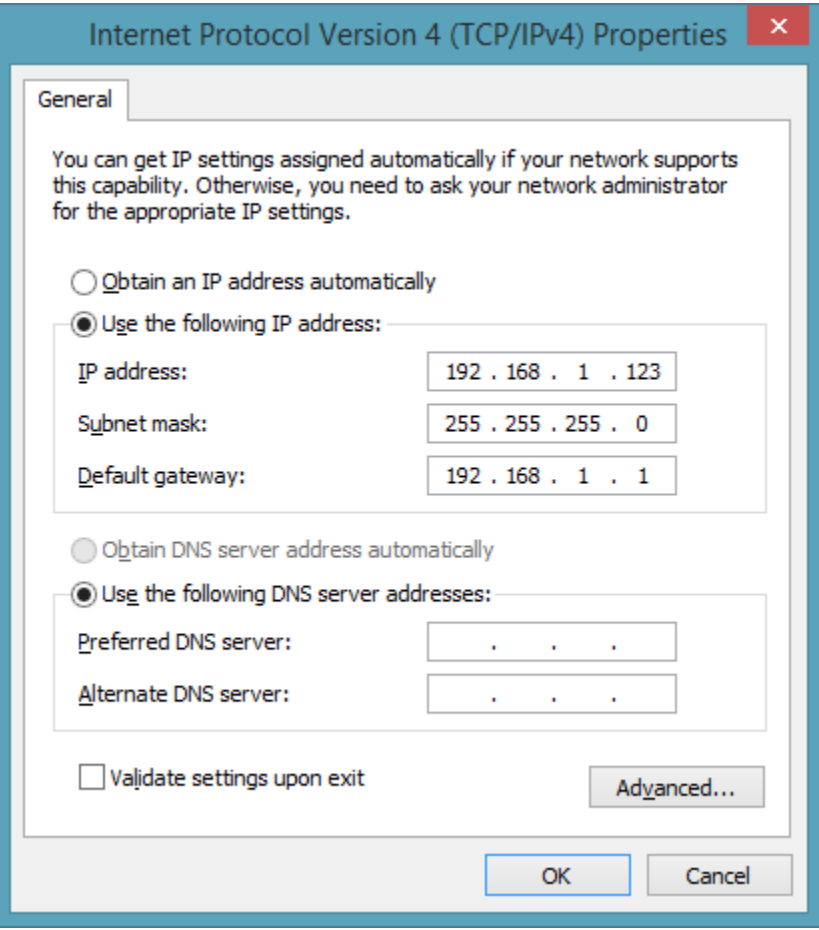

Cần kiểm tra kết nối tới MCU bằng cách Ping đến địa chỉ IP của MCU: 192.168.1.200. Cần đảm bảo việc Ping không bị mất gói.

Mở trình duyệt **Google Chrome/Internet Explorer/FireFox** hay trình duyệt web nào khác và truy cập vào địa chỉ của MCU **http://192.168.1.200**

Người sử dụng sẽ được yêu cầu điền Username và Password để đăng nhập vào thiết bị. Thông tin đăng nhập được cấp cho kỹ thuật viên:

- ➢ Username: tên đăng nhập
- ➢ Password: mật khẩu
- ❖ **Chú ý**: bạn có thể thay đổi Username và Password mặc định sau khi đăng nhập để tránh xâm nhập của người lạ vào cuộc họp

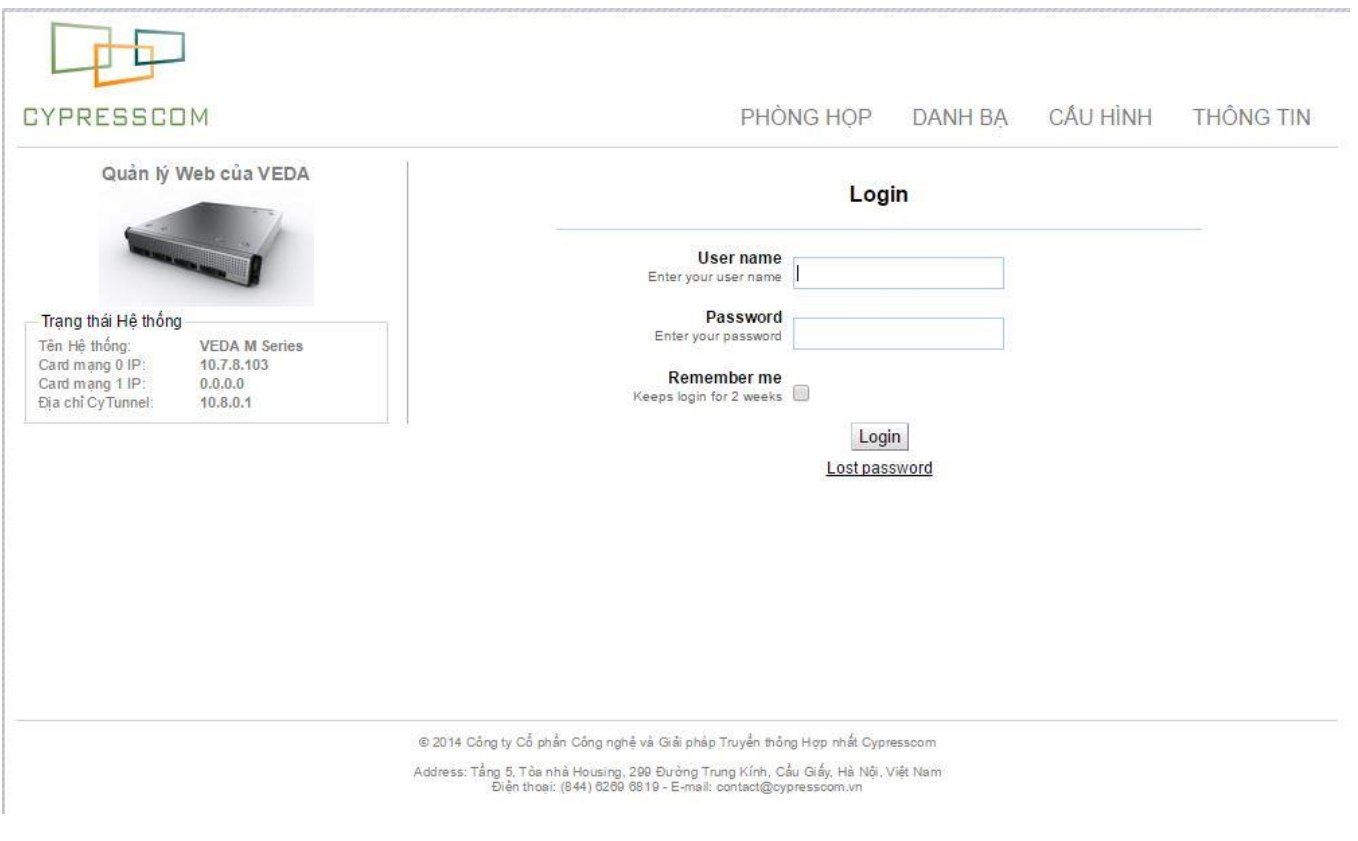

Sau khi đăng nhập thành công thực hiện

- Bấm Kết nối MCU để truy cập vào phòng họp
- Vận hành MCU như hình bên dưới:

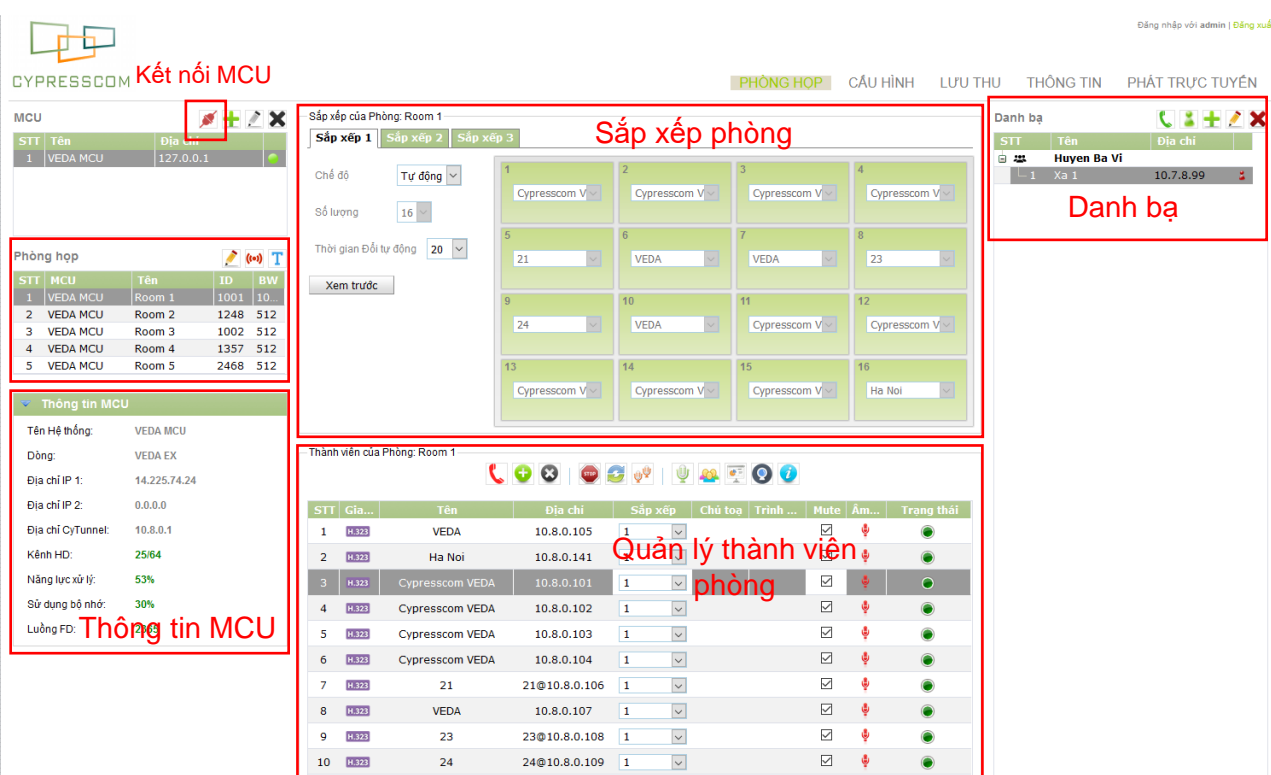

#### **2. THIẾT LẬP PHÒNG HỌP VÀ KẾT NỐI TỚI CÁC ĐIỂM CẦU**

Lựa chọn phòng họp. Bấm gọi các điểm cầu từ Danh bạ bên phải giao diện. Điểm cầu được gọi sẽ hiển thị trong bản quản lý thành viên phòng.

Tại giao diện thiết lập phòng họp có thể chỉnh sửa thông số của phòng họp

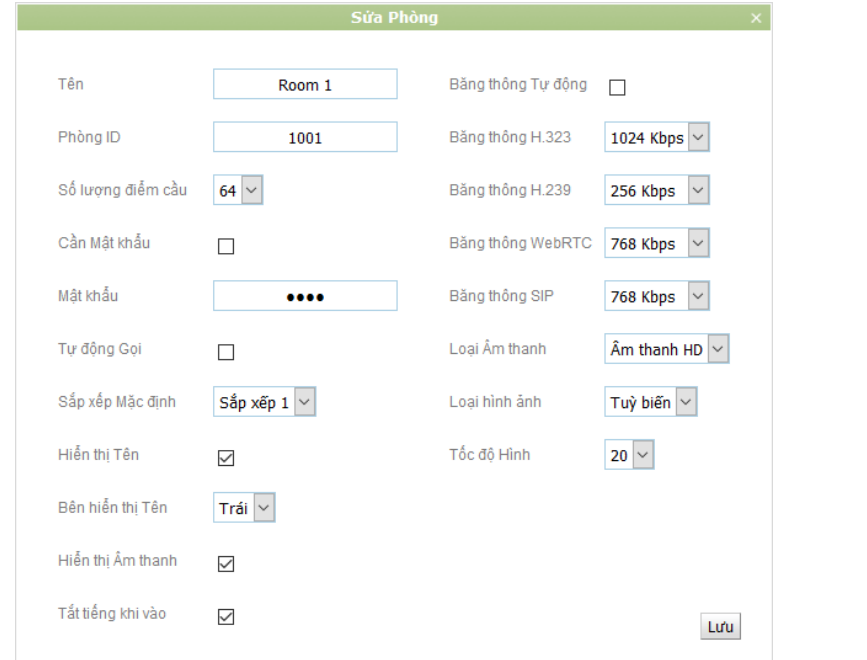

 Ngoài ra tại giao diện phòng họp có thể thực hiện các chức năng trên mục Danh bạ bên phải giao diện như: Thêm, Kiểm tra trạng thái, Gọi, Sửa, Xóa danh bạ.

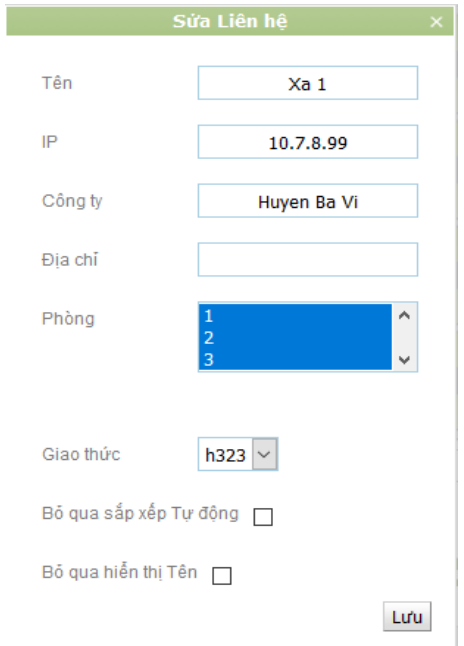

#### Đăng nhập với admin I Đăng xuấ 歫 CYPRESSCOM PHÒNG HỌP CẦU HÌNH LƯU THU THÔNG TIN PHÁT TRỰC TUYẾN Sắp xếp của Phòng: Room 1 MCU  $7 + 2x$ Danh ba  $C = + 2X$ Sắp xếp 1 Sắp xếp 2 Sắp  $STT$ 白翠 **Huyen Ba Vi** Tự động  $\boxed{\vee}$ Chế độ  $L_1$  Xa 1  $10.7.8.99$   $\ddot{2}$ Cypresscom V Cypresscom V Cypresscom Số lượng  $16~^{\circ}$ Thời gian Đối tự động 20  $\sim$ Phòng họp  $\triangle$  (e) T VED/ VED/ Xem trước  $\begin{array}{|c|c|c|c|}\n\hline\n & 1 & \text{VEDA MCU}\n\hline\n\hline\n\end{array}$  $\begin{array}{|c|c|c|c|c|} \hline 1001 & 10 \end{array}$  $\overline{\text{Room 1}}$ 2 VEDA MCU Room 2 1248 512  $\overline{24}$  $VED<sub>f</sub>$ Cypresscom V Cypre **VEDA MCU** Room<sub>3</sub> 1002 512 4 VEDA MCU<br>5 VEDA MCU 1357 512<br>2468 512 Room 4 Room 5 Cypresscom V ~ Cypresscom V Cypresscom V Ha Noi  $\times$  Thông tin Tên Hệ thống: **VEDA MCU** -Thành viên của Phòng: Room 1 Dòng: **VEDA EX COOOOOOOOOOOOOO** Địa chỉ IP 1: 14.225.74.24 Địa chỉ IP 2:  $0.0.0.0$ Địa chi  $ST$  Gia...  $\vert$  Sắp xếp Địa chỉ CyTunnel: 10801  $1 - \frac{1}{1}$  H.323  $\boxdot$ VEDA 10.8.0.105  $\boxed{\mathbf v}$ Ą  $\sqrt{1}$  $\boxdot$ Kênh HD: 25/64  $2 \frac{1}{14.323}$ Ha Noi 10.8.0.141  $\overline{\phantom{0}}$  $\overline{1}$  $\ddot{\phantom{a}}$  $\bullet$ Năng lực xử lý: 53%  $-3$   $\overline{) + 323}$  $10.8.0.101$  1  $\overline{\mathbf{v}}$  $\overline{\leq}$  $\rightarrow$ Sử dụng bộ nhớ: 30%  $\boxtimes$  $4 \overline{H}$ .323 Cypresscom VEDA 10.8.0.102  $\sqrt{1}$  $\overline{\phantom{0}}$  $\ddot{\phantom{a}}$ Luồng FD: 2365  $\overline{\boxtimes}$  $5 - H.323$  $\overline{\mathbf{v}}$ 10.8.0.103 **Cypresscom VEDA**  $\overline{1}$  $\overline{\mathbf{v}}$  $6 - \frac{H.323}{H.323}$ Cypresscom VEDA 10.8.0.104  $\overline{\phantom{0}}$  $7 - 11.323$  $\boxdot$  $_{21}$ 21@10.8.0.106 1  $\vert \vee \vert$  $8 - \frac{1}{11323}$ **VEDA** 10.8.0.107  $\overline{\phantom{0}}$  $\boxdot$  $\sqrt{1}$  $\overline{\boxtimes}$  $9 - 11.323$ 23@10.8.0.108 1  $\overline{\mathbf{v}}$ 23  $10 - \frac{1}{11.323}$  $24$  $24@10.8.0.109$  1  $\overline{\phantom{0}}$  $\overline{\mathbf{v}}$

#### Thông tin thành viên trong phòng họp

Cột Trạng thái (Status) thông báo trạng thái của điểm cầu:

- ➢ Xanh: Đã kết nối thành công
- ➢ Đỏ: Không kết nối thành công

Cột Âm thanh (Audio) thông báo trạng thái âm thanh của điểm cầu:

- ➢ Xanh: Điểm cầu đang phát âm thanh
- ➢ Vàng: Điểm cầu đang yên tĩnh
- ➢ Đỏ: Điểm cầu được Mute tiếng

Cột Sắp xếp cho biết điểm cầu đang nhìn Sắp xếp nào:

➢ Mặc định các điểm cầu sẽ nhìn Sắp xếp 1.

# **3. THAO TÁC TRÊN TỪNG ĐIỂM CẦU TRONG MỘT PHÒNG HỌP**

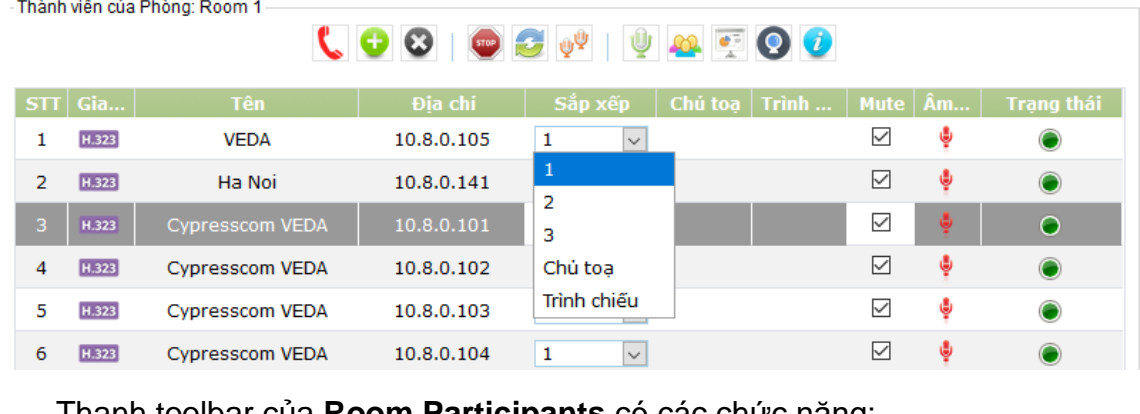

toolbar của **Room Participants** có các

- ➢ **Gọi/Tắt**: Dừng hoặc kết nối điểm cầu đang được chọn
- ➢ **Gọi**: Kết nối tới điểm cầu mới theo địa chỉ IP
- ➢ **Xóa**: Xóa điểm cầu đang được chọn ra khỏi danh sách của phòng
- ➢ **Chủ tọa**: Cài đặt điểm cầu đang được chọn thành chủ tọa

(Tất cả các điểm cầu chỉ nhìn thấy điểm chủ tọa trên cả màn hình)

- ➢ **Tắt trình chiếu**: Tắt trình chiếu của điểm cầu đang được chọn khi điểm đấy đang phát trình chiếu
- ➢ **Tắt Micro**: Bật hoặc tắt micro của điểm cầu đang được chọn
- ➢ **Tắt tất cả Mics**: Bật/tắt tất cả micro của tất cả các điểm cầu
- ➢ **Camera** : Điều khiển camera của điểm cầu được chọn
- ➢ **Thông tin**: Xem các thông số âm thanh/hình ảnh của điểm cầu được chọnĬ.

#### **4. TẠO VIDEO LAYOUT VÀ THIẾT LẬP VIDEO LAYOUT CHO CÁC ĐIỂM CẦU**

Mỗi điểm cầu được hiển thị trên màn hình trong vùng được đánh số tương ứng

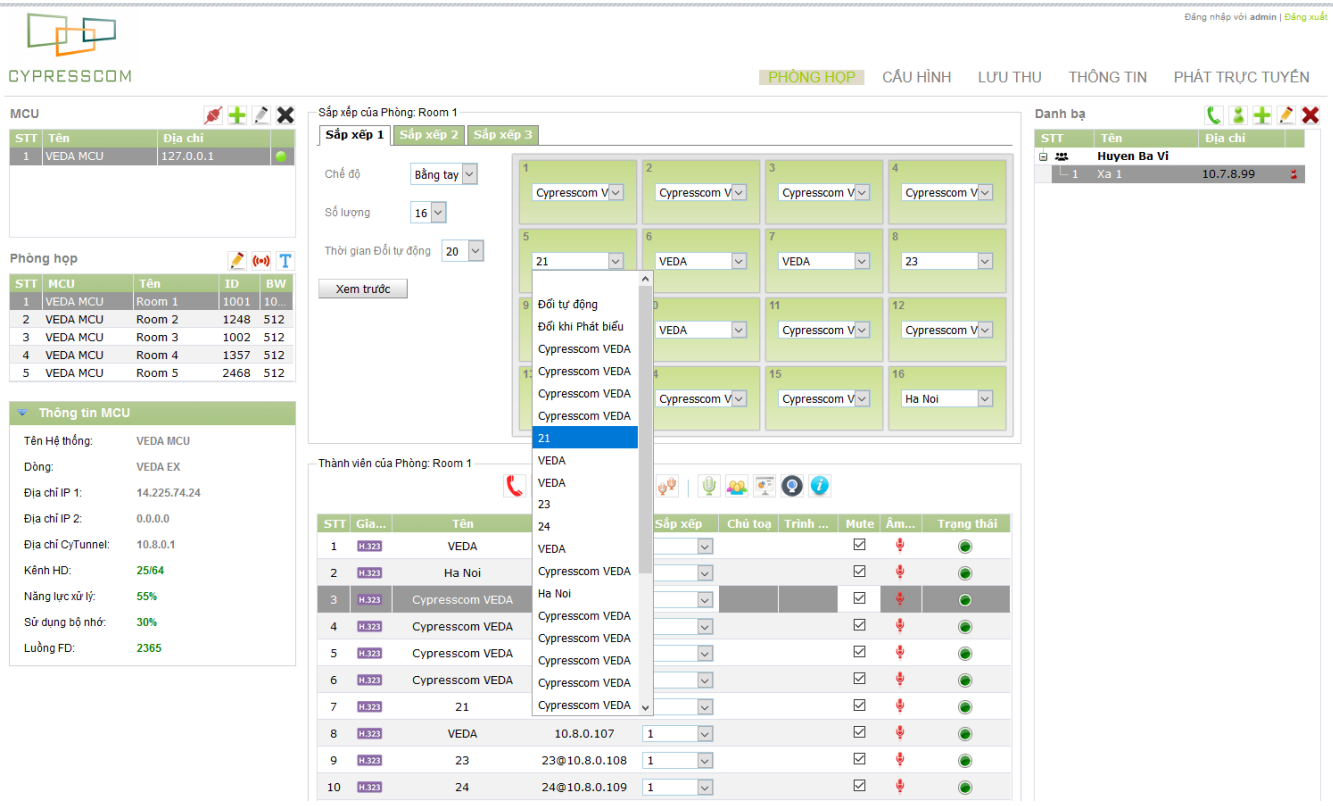

Thao tác trên phần **Sắp xếp của Phòng** để sắp xếp các video truyền đi cho các điểm cầu.

- ➢ **Chế độ**: Chọn Tự động để MCU tự động hiển thị tất cả các điểm cầu. Chọn Bằng tay để tự sắp xếp các video.
- ➢ **Số lượng**: Khi trong chế độ Bằng tay, chọn số lượng video được hiển thị.
- ➢ **Đổi tự động**: Tự động thay đổi những điểm cầu chưa được hiển thị
- ➢ **Đối khi phát biểu**: Khi điểm cầu nào phát biểu tự động hiển thị lên màn hình đang nhận Đổi khi phát biểu.
- ➢ **Thời gian đổi tự động:** là thời gian để thay đổi 1 điểm cầu trong ô **Đổi tự động**
- ➢ **Xem trước**: Xem ảnh thực tế của các video trên layout

#### **5. CÁC THÔNG SỐ CƠ BẢN VEDA MCU**

Thiết bị **VEDA MCU** là thiết bị quản lý đa điểm, mặt khác thiết bị cũng có những thông số với các chức năng được giới thiệu để có thể tùy chỉnh theo nhu cầu sử dụng còn lại một số thông số được khuyến cáo không nên thay đổi

> ➢ Cấu hình Chung: Cài đặt thông số cơ bản như: Tên hệ thống ,ngôn ngữ sử dụng ,giao thức sử dụng và cài đặt ngày tháng

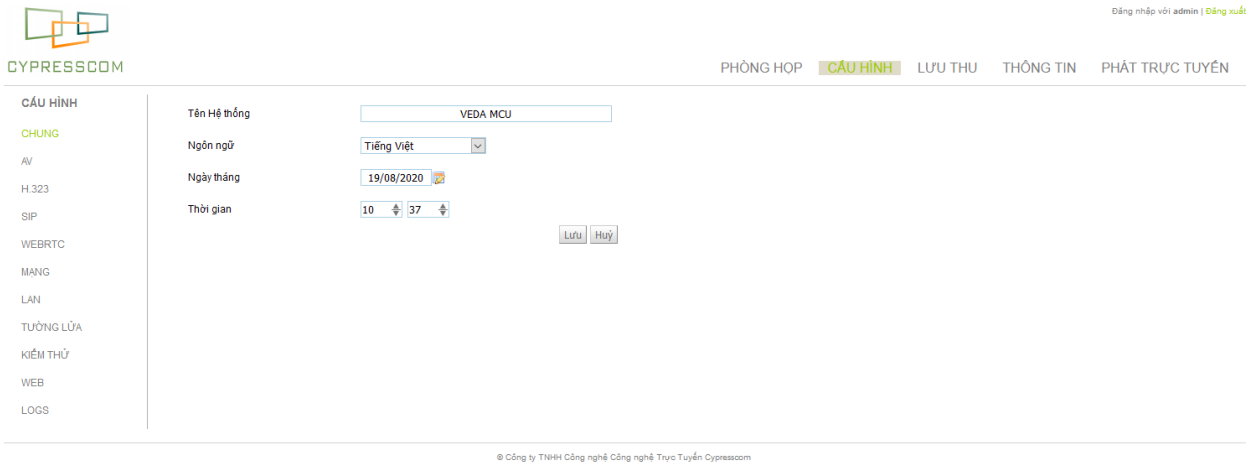

Address: Tầng 5, Tòa nhà Housing, 299 Đường Trung Kính, Cầu Giấy, Hà Nội, Việt Nam<br>Điện thoại: (844) 6269 6819 - E-mail: contact@cypresscom.vn

➢ Cấu Hình Mạng: Kích hoạt chế độ máy chủ Tunnel và các thông số cơ bản như nén CyTunnel, giao thức CyTunnel, cổng CyTunnel ......

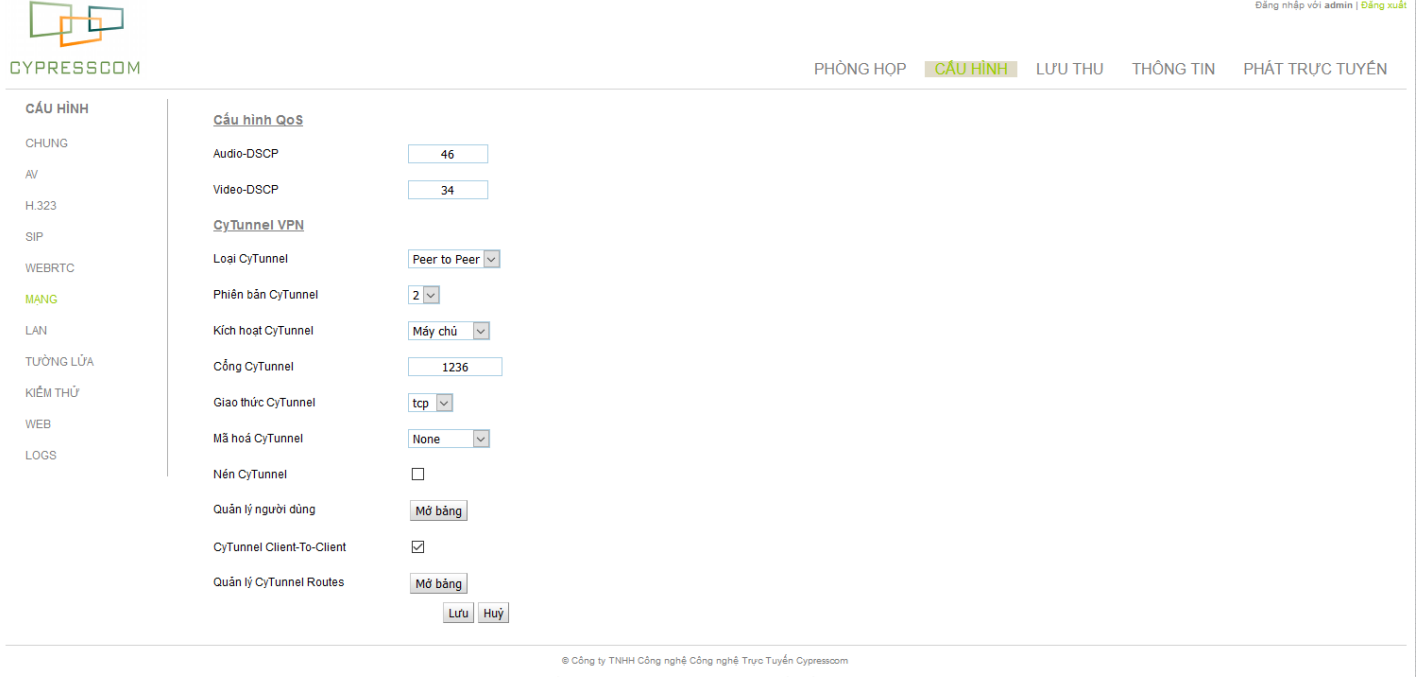

Address: Tầng 5, Tòa nhà Housing, 299 Đường Trung Kính, Cầu Giấy, Hà Nội, Việt Nam<br>Điện thoại: (844) 6269 6819 - E-mail: contact@oypresscom.vn

o Bảng quản lý người sử dụng( Mở bảng ): thiết bị MCU Series thiết lập tài khoản và mật khẩu cho từng người sử dụng thiết bị kết nối đến MCU

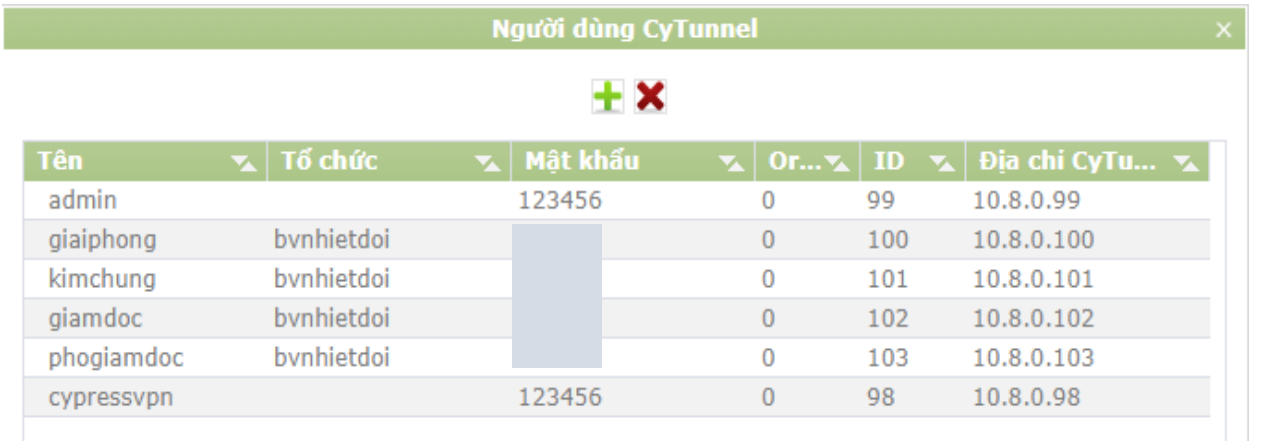

#### o Chức năng thêm tài khoản cho người sử dụng

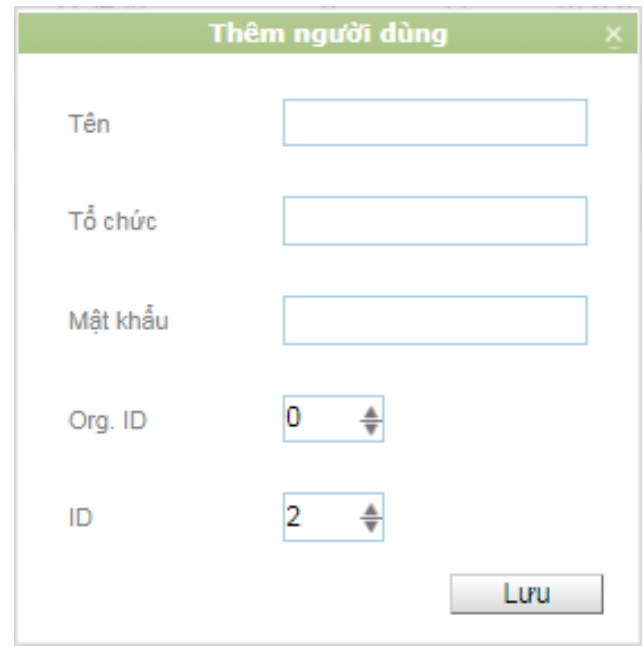

- o Tài khoản được thêm sẽ có địa chỉ dạng: 10.8.x.y (trong đó x là số Org.ID và y là ID). Ví dụ như trên hình sẽ thêm tài khoản có địa chỉ: 10.8.0.2
- ➢ Cấu hình Lan: Cài đặt địa chỉ mạng Lan cho từng card mạng được sử dụng

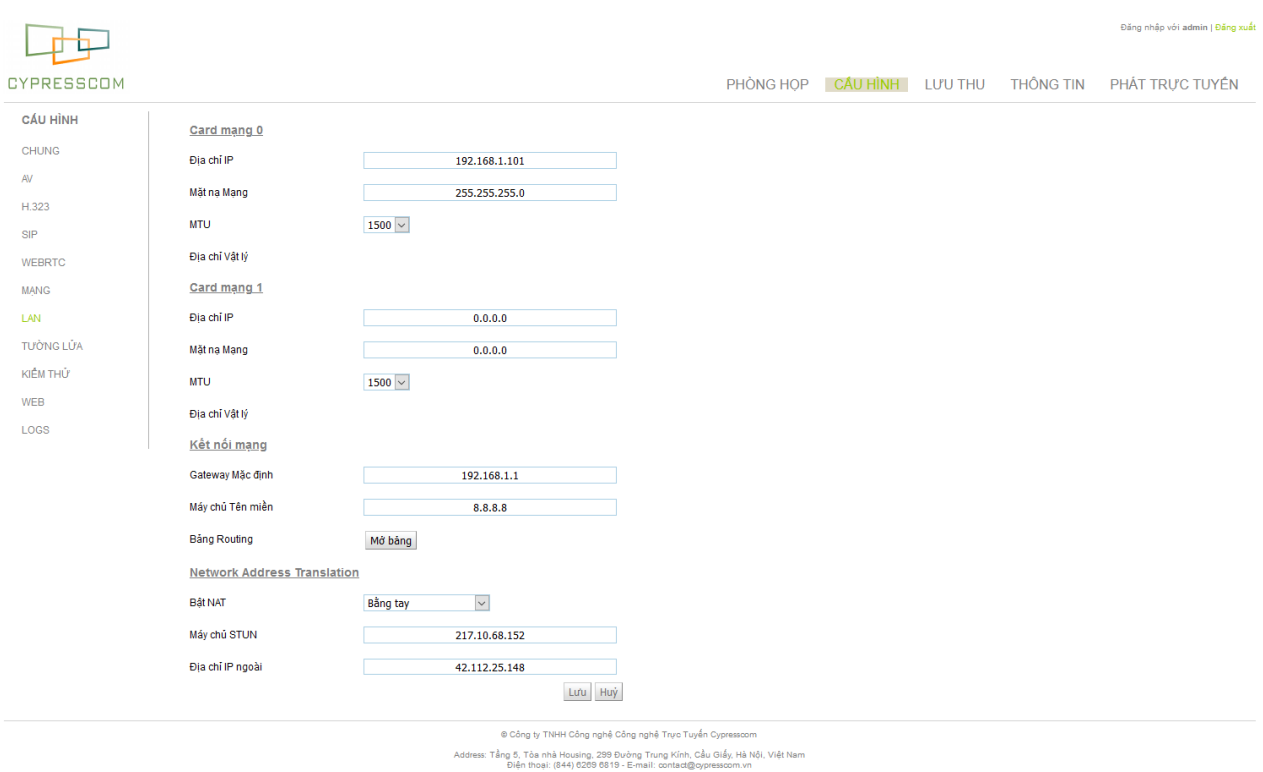

o Chức năng Bảng Routing: Mở bảng định tuyến thực hiện định tuyến đường đi cho các gói tin trên mạng nếu cần thiết.

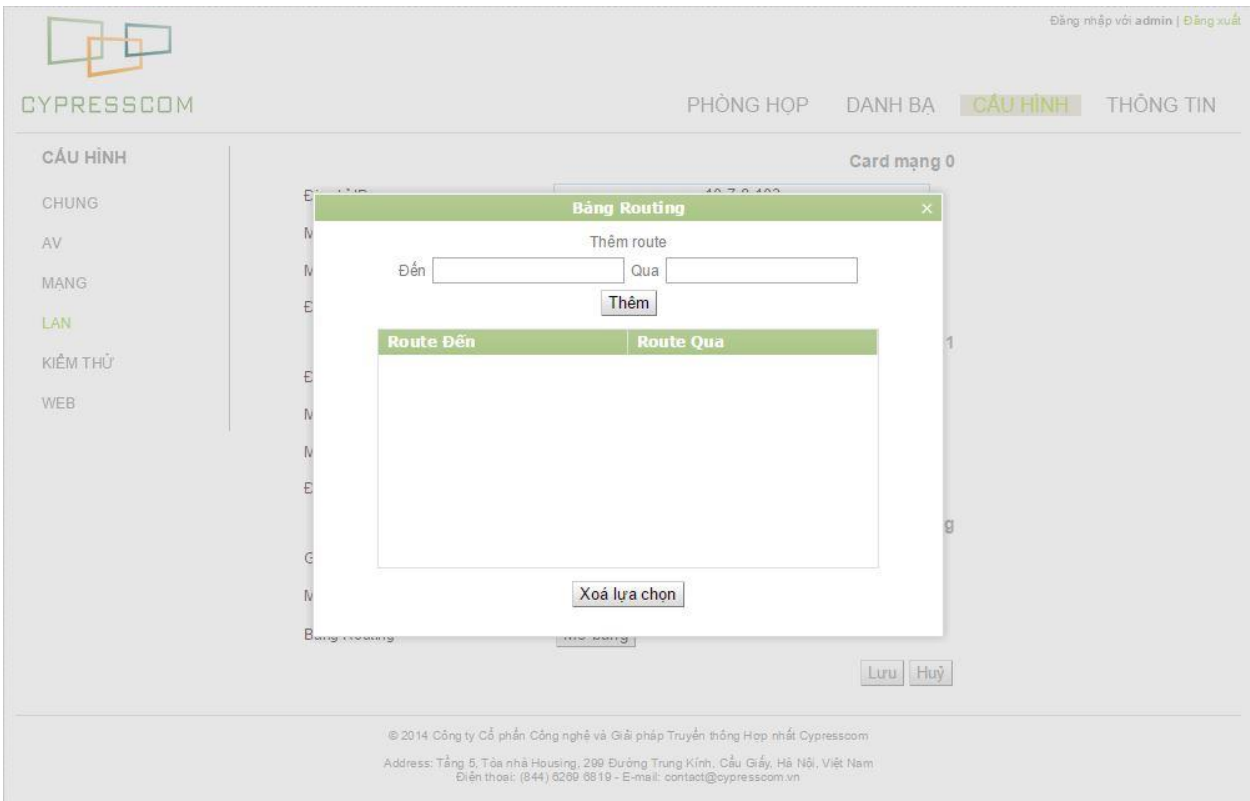

- ➢ Kiểm thử: Kiểm tra tín hiệu đường truyền mạng internet đang được sử dụng tại thiết bị MCU
- ➢ Web: Tùy chọn thêm, sửa, xóa, người dùng đăng nhập thiết bị

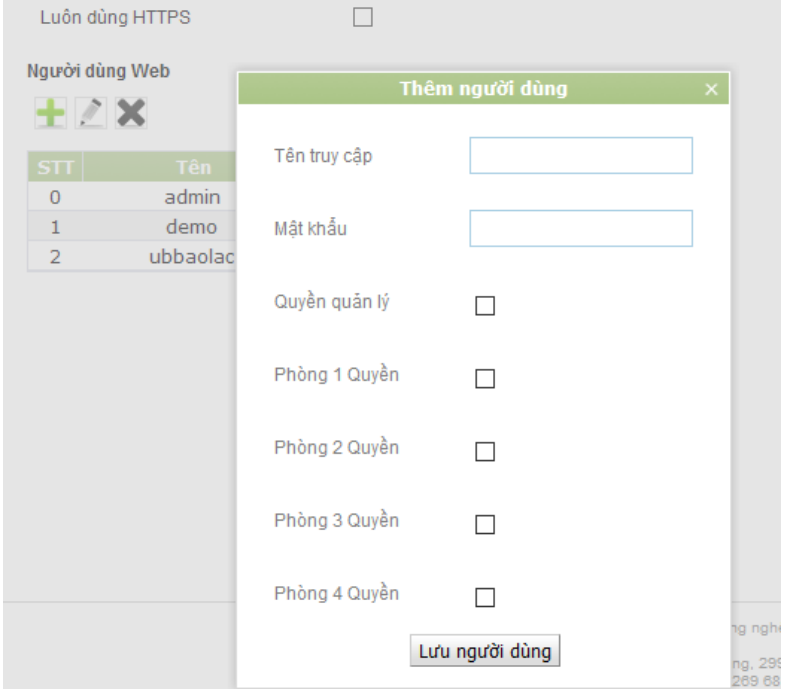

➢ Xem thông tin thiết bị: Kiểm tra thông tin thiết bị MCU

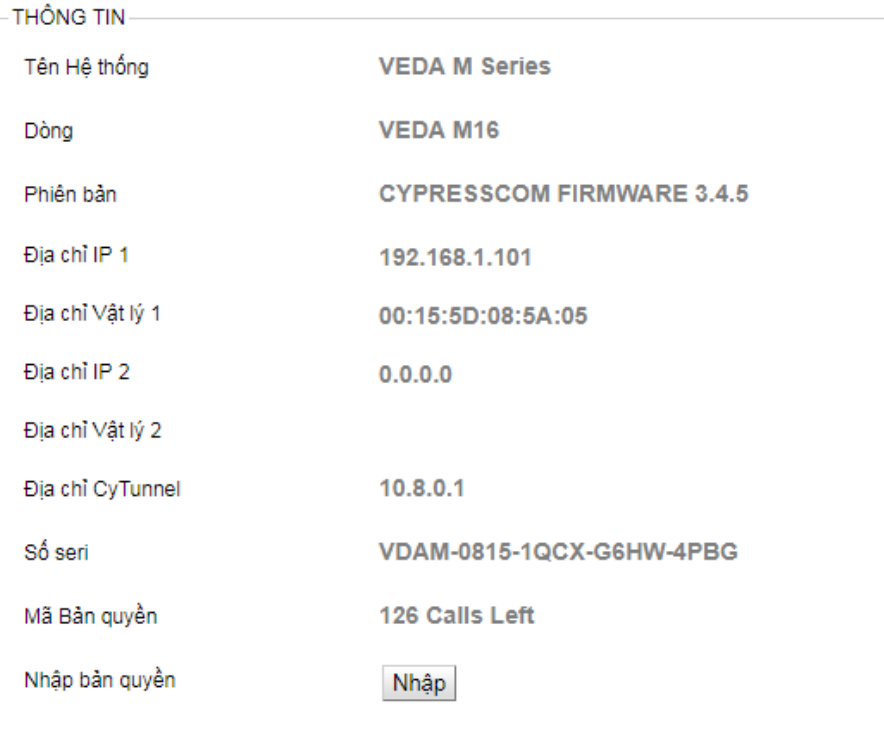

❖ **Chú ý:** Kỹ thuật viên sẽ cài đặt các thông số cho thiết bị MCU để thực hiện cuộc gọi tốt nhất. Trong cuộc họp nếu cần thay đổi thông số thì nên thay đổi tại các điểm đầu cuối, tránh ảnh hưởng tại các điểm đầu cuối khác trong phòng họp.

#### **6 Tính năng của thiết bị MCU SERIES**

➢ Phát trực tuyến (Streamming) và Lưu thu : Phát trực tiếp cuộc họp trong phòng họp qua internet để người dùng có thể nghe và nhìn thấy cuộc họp.

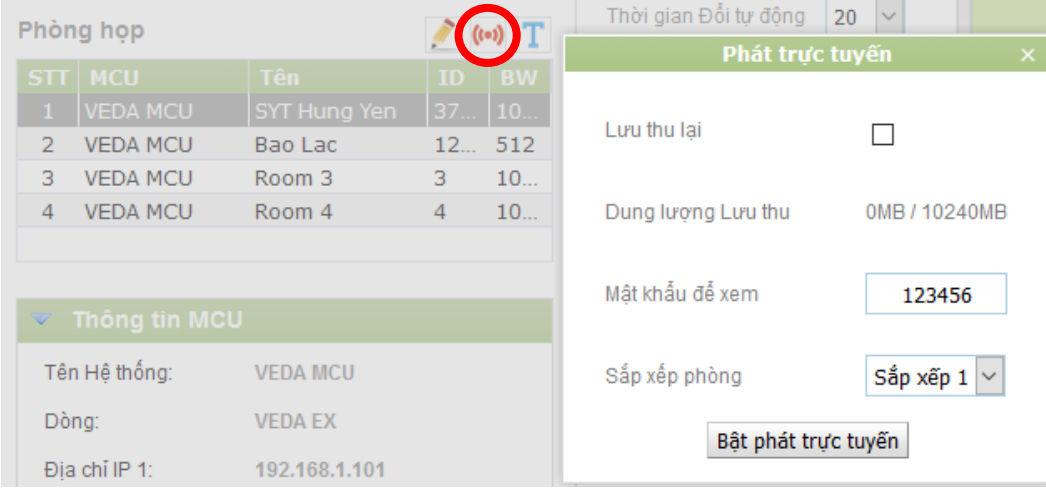

Tại đây có thể Bật Lưu thu lại cuộc họp.

➢ WebRTC: Thực hiện cuộc họp trực tuyến thông qua trình duyệt Safari (IOS) hoặc Google Chrome trên Android hoặc máy tính. Tại Cấu hình – WEBRTC. Thiết lập tài khoản đăng nhập để tham gia vào cuộc họp.

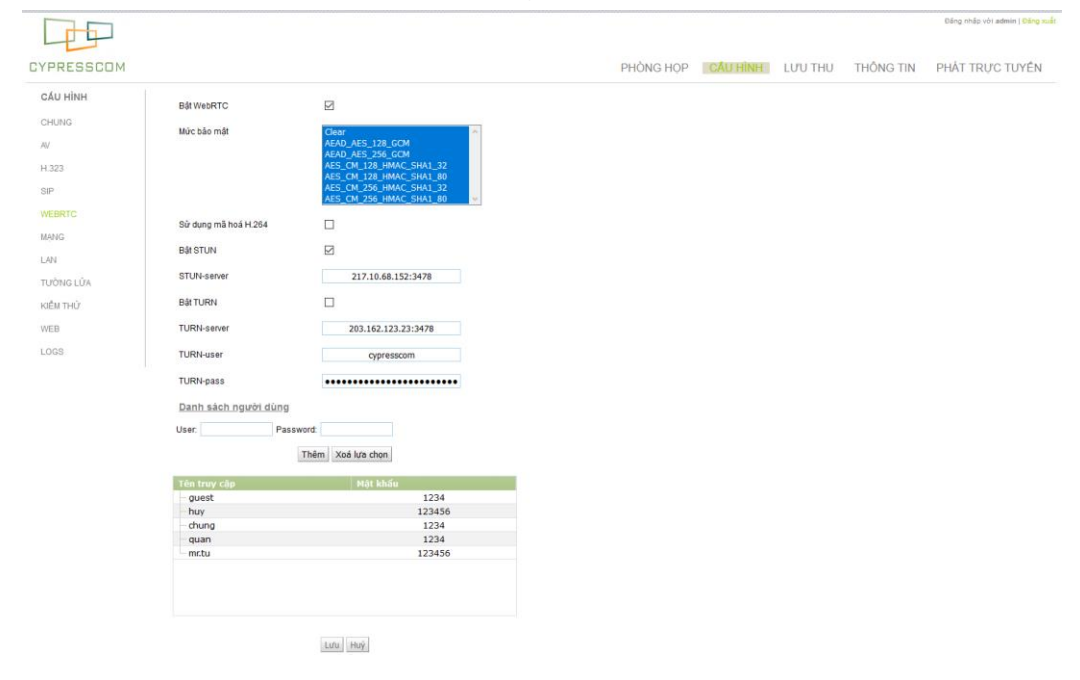

➢ Hiển thị Text: Hiển thị thông báo cho tất cả các điểm cầu trong phòng họp bằng  $n$ út  $T$ 

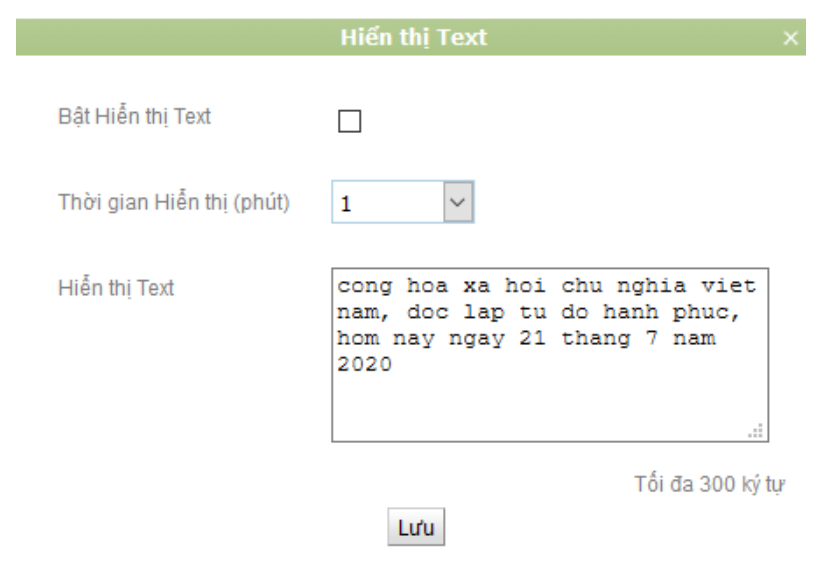

- ➢ Gọi nhiều điểm cầu và thiết lập Nhóm danh bạ: Giữ phím Ctrl và chọn những điểm cầu cần gọi và bấm phím Gọi trong danh bạ.
	- Khi thêm Danh bạ: Tất cả những đơn vị có cùng 1 trường: Công ty . sẽ được nhóm thành 1 nhóm. Bấm tên nhóm và Gọi sẽ thực hiện gọi tất cả các đơn vị trong nhóm đó.

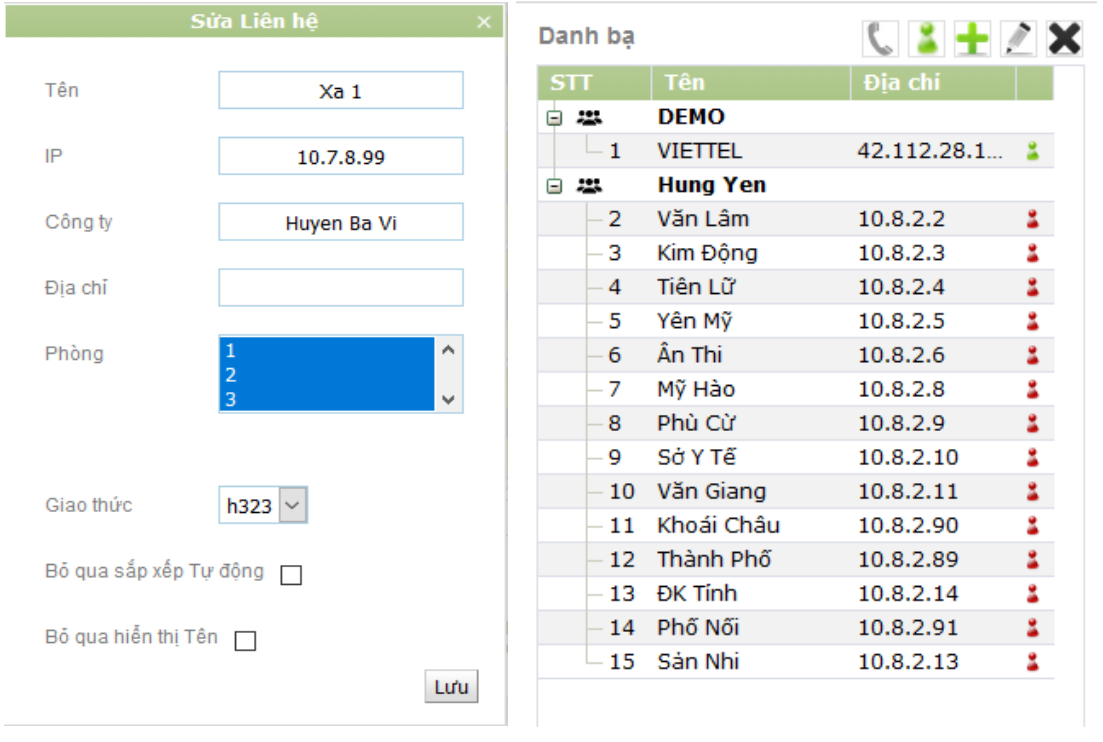

#### **7 Một số kịch bản và thao tác trong phòng họp**

- i. Hiển thị đồng hồ đếm ngược giới hạn thời gian phát biểu:
	- Cài đặt thời gian đếm ngược và bấm: Bật .
	- Nạp lại: Cài đặt lại đồng hồ về thời gian ban đầu
	- Thời gian đếm ngược: Cài đặt số phút và số giây bắt đầu đếm ngược về 0 phút, 0 giây

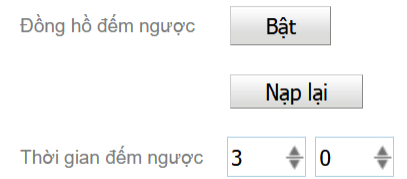

- ii. Hiển thị thông báo cho tất cả các điểm cầu
	- Sử dụng tính năng hiển thị TEXT  $\boxed{\mathbf{T}}$  viết thông báo bằng tiếng Việt .

ł

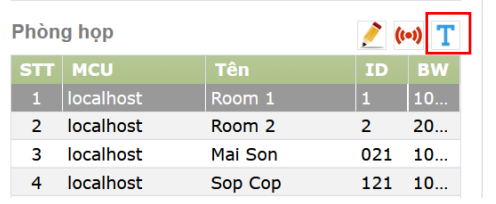

- iii. Hiển thị 1 điểm cầu khi phát biểu
	- Cách 1: Trong Sắp xếp 1 lựa chọn Chế độ: Bằng tay, Số lượng 1 . trong phần hiển thị lựa chọn: Đổi khi phát biểu

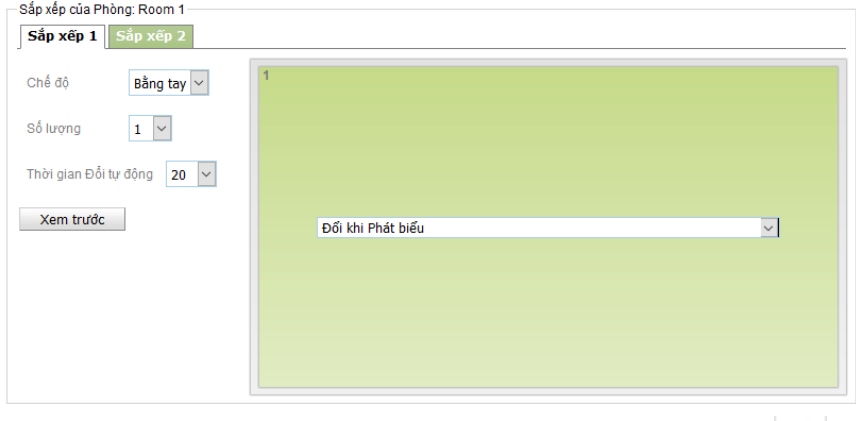

- Cách 2: lựa chọn điểm cầu phát biểu và bấm Chủ tọa:

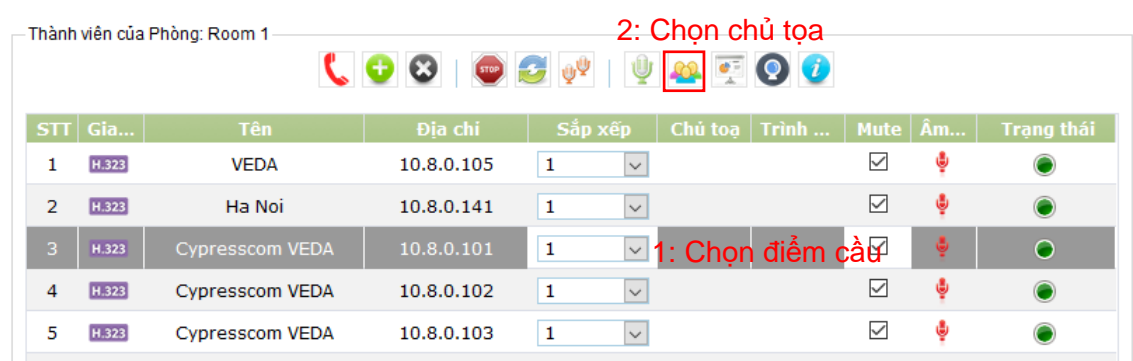

- iv. Hiển thị lần lượt từng điểm cầu
	- Trong Sắp xếp 1 lựa chọn Chế độ: Bằng tay, Số lượng 1 . trong phần hiển thị lựa chọn: Đổi tự động

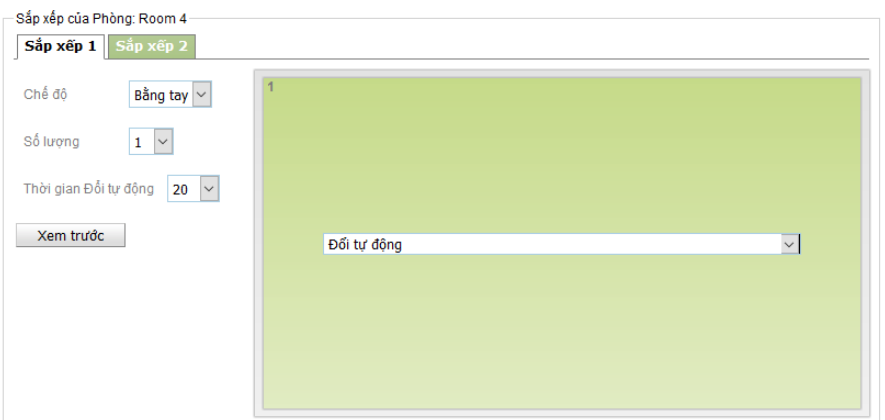

- v. Điểm cầu chính nhìn lần lượt các điểm, tất cả các điểm cầu nhìn điểm cầu chính
	- 1. Trong Sắp xếp 1 lựa chọn Chế độ: Bằng tay, Số lượng 1 . trong phần hiển thị lựa chọn: Điểm cầu chính

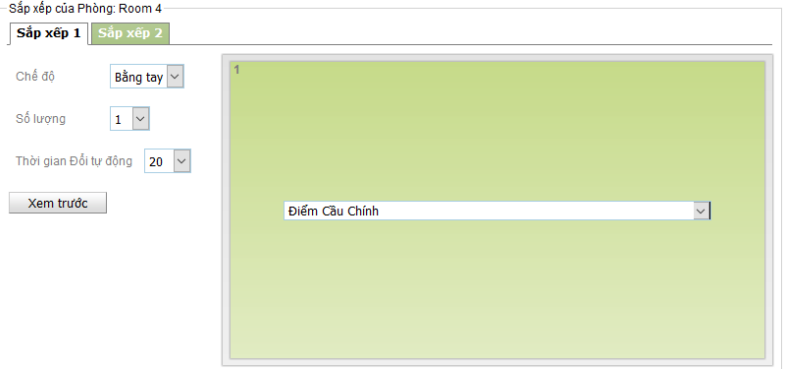

2. Trong Sắp xếp 2 lựa chọn Chế độ: Bằng tay, Số lượng 1 . trong phần hiển thị lựa chọn: Đổi tự động

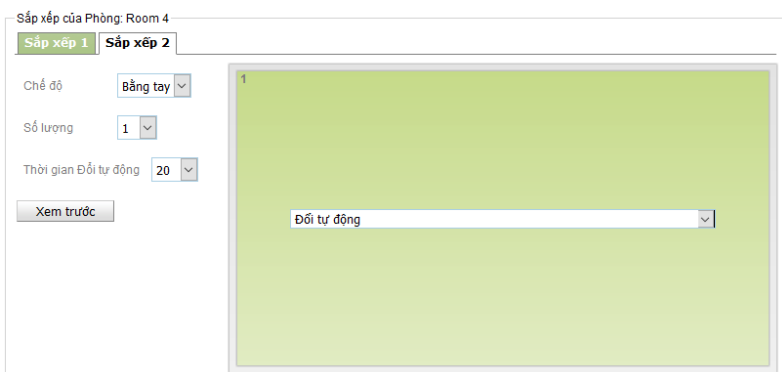

- vi. Tất cả các điểm cầu nhìn điểm cầu phát biểu, điểm cầu phát biểu nhìn điểm cầu chính
	- 1. Trong Sắp xếp 1 lựa chọn Chế độ: Bằng tay, Số lượng 1 . trong phần hiển thị lựa chọn: Điểm cầu chính

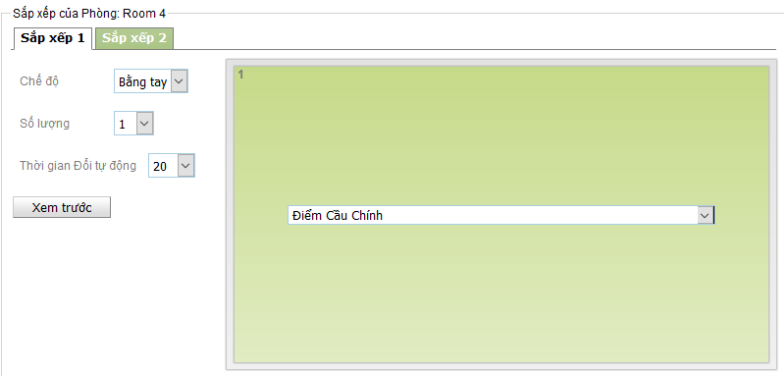

2. Trong bảng thành viên của Phòng Lựa chọn điểm cầu phát biểu và bấm

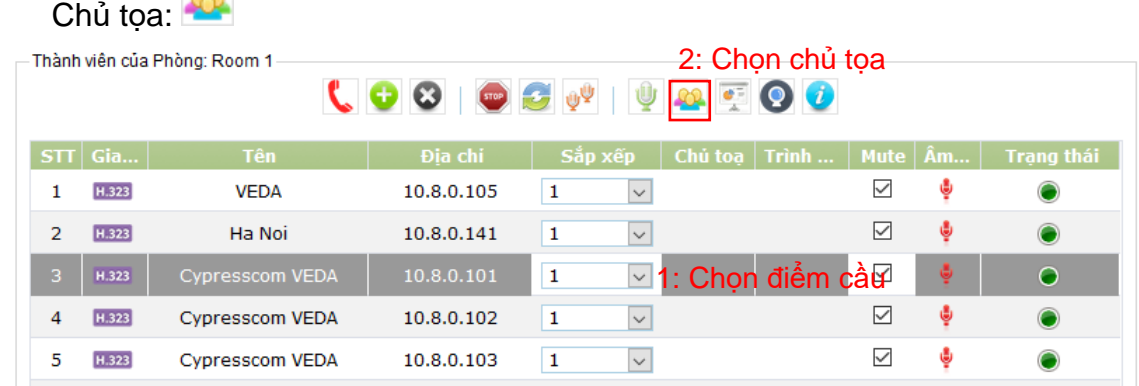

❖ Chú ý: Sử dụng các chức năng, tính năng trên MCU một cách linh hoạt để có thể đáp ứng được những yêu cầu của cuộc họp. Chúng tôi chỉ nêu ra một số yêu cầu cơ bản trong cuộc họp. Người điều hành phòng họp cần biết chính xác các chức năng và tính năng của MCU để có thể đảm bảo cuộc họp diễn ra tốt nhất.